## **Инструкция для подачи заявления на предоставление государственной услуги по профессиональной ориентации**

- 1. Заходим на портал **«Работа России»** с использованием подтвержденной учетной записи Госуслуги (ЕСИА)
- 2. В **«Моём кабинете»** выбираем пункт меню **«Все сервисы»** и нажимаем в разделе **«Каталог услуг»** на пункт **Все услуги**;

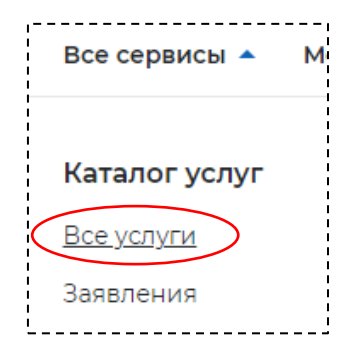

3. Выбираем регион **Красноярский край** (возможно выполнение этого этапа 2 раза)

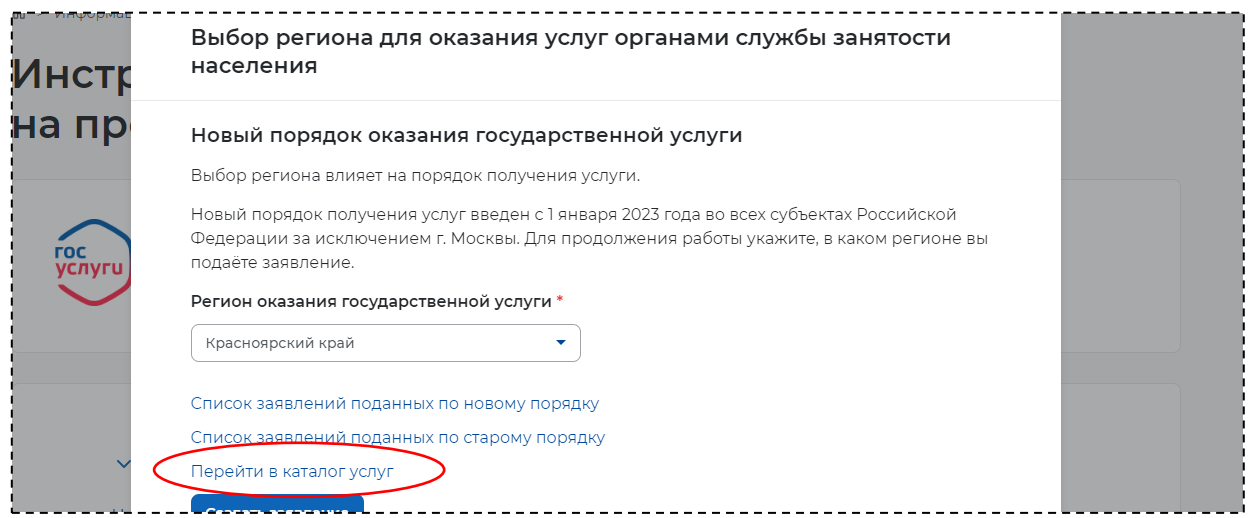

- 4. Нажимаем **«Перейти в каталог услуг»**
- 5. Листаем страницу в самый низ
- 6. Находим услугу **«Организация профессиональной ориентации граждан»** и нажимаем **«Подать заявление»**

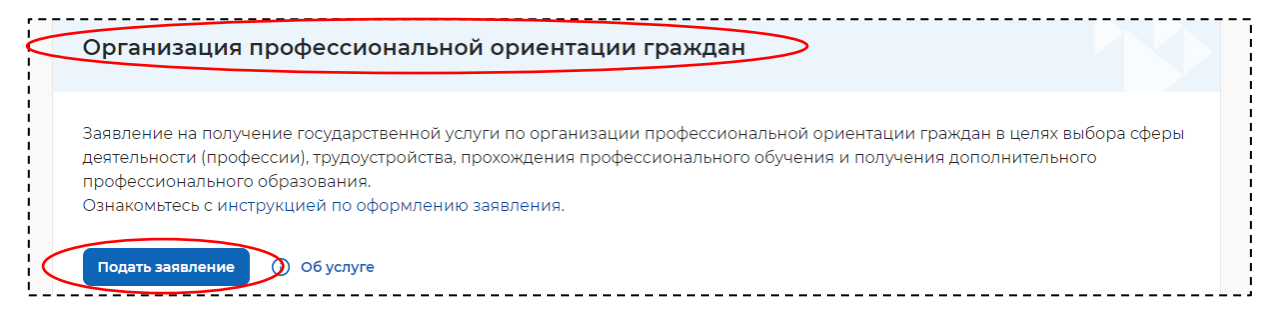

**7.** Заполняем все недостающие данные (если таковые имеются), нажимаем **«отправить заявление».**